Panel do komunikacji między użytkownikami platformy Uonet+ nie wymaga uruchomienia modułu Dziennik i znajduje się na głównym panełu, który pojawia się po zalogowaniu na stronę Uonet+:

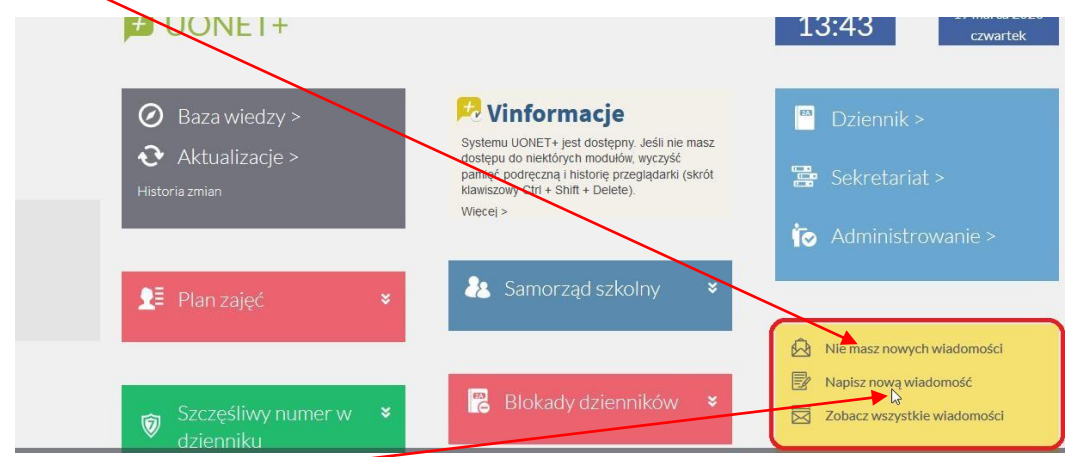

Aby go uruchomić klikamy w jeden z trzech linków w polu komunikatora. Po uruchomieniu się panelu komunikatora należy ustalić opcję wysyłania powiadomień.

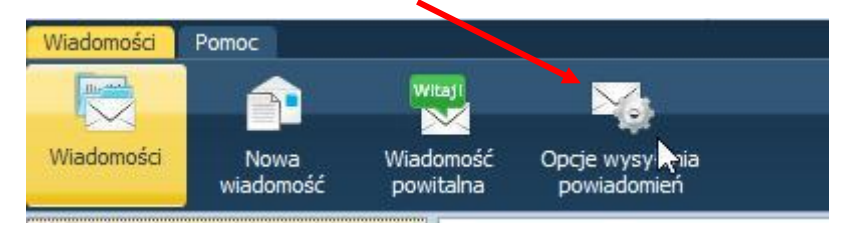

Opcje określają czy po wysłaniu wiadomości do adresata/ów, trafią one tylko na jego konto Uonet+, bez wiadomości na e-mail *(nie wysyłaj powiadomień)*, czy na e-mail zostanie wysłane powiadomienie o nowej wiadomości na koncie Uonet+ *(wyślij nagłówek wiadomości)*, czy na e-mail trafi pełna treść wiadomości identyczna z wiadomością na koncie Uonet+ *(wyślij całą wiadomość)*.

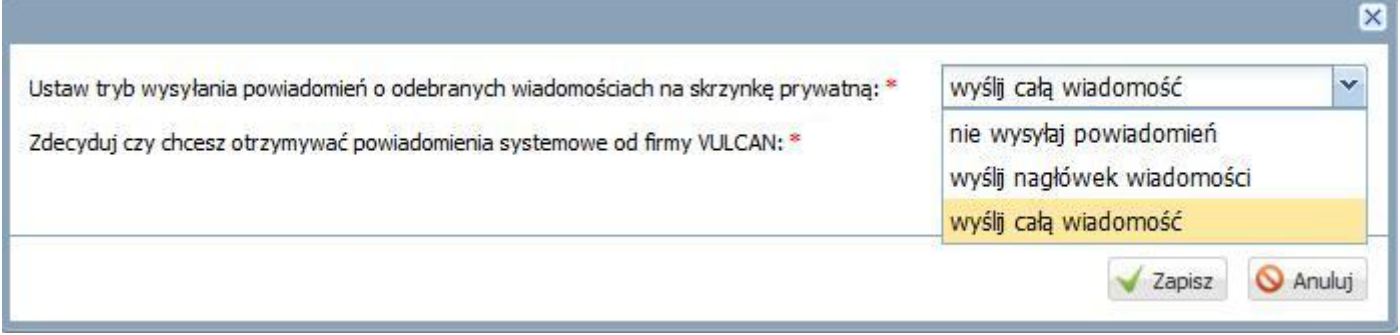

W przypadku rozesłania wiadomości powitalnych dla uczniów, aby założyli konta (rola wychowawców klas), koniecznie *zaznaczamy opcję: wyślij całą wiadomość.*

Kiedy wszyscy uczniowie będą mieli założone konta na Uonet+, można zmienić opcję na: *nie wysyłaj powiadomień*, ponieważ uczniowie będą mieli obowiązek logować się na koncie Uonet+ (100% pewność, że wiadomość dotrze do ucznia, ponieważ przy przeciążonym obecnie systemie, nie wszystkie e-maile wysyłane przez Uonet+ docierają do adresatów).

Wysłanie wiadomości powitalnej przez wychowawców klas.

- Upewniamy się czy w *Opcjach wysyłania powiadomień* zaznaczona jest opcja *wyślij całą wiadomość*.
- Klikamy w *Wiadomość powitalna* automatycznie utworzy się wiadomość z instrukcją jak utworzyć konto na Uonet+
- Klikamy w klawisz *Dodaj/zmień adresatów*.

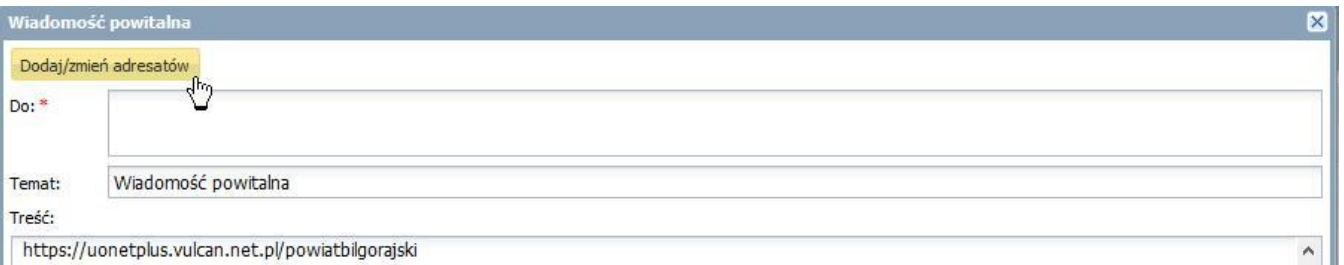

- W polu *Wybierz grupę* wybieramy opcję *Uczeń*.
- W polu *Wybierz oddział* wybieramy swoją klasę pojawi się lista uczniów klasy.
- Za pomocą przycisków dodajemy pojedynczych uczniów lub całą klasę.

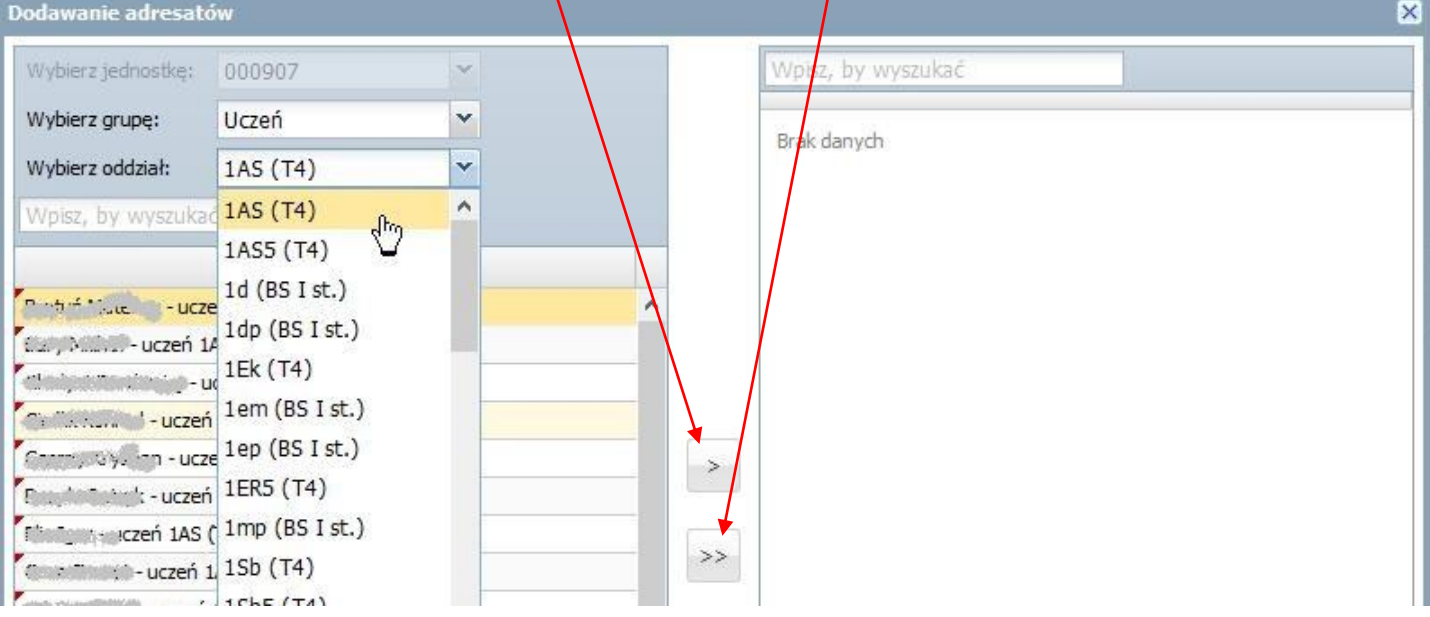

 Po dodaniu adresatów powinni się znaleźć w prawym panelu (można usunąć pojedynczych lub wszystkich adresatów tej wiadomości klikając w obszarze prawego panelu, wtedy zmieni się kierunek strzałek w lewo).

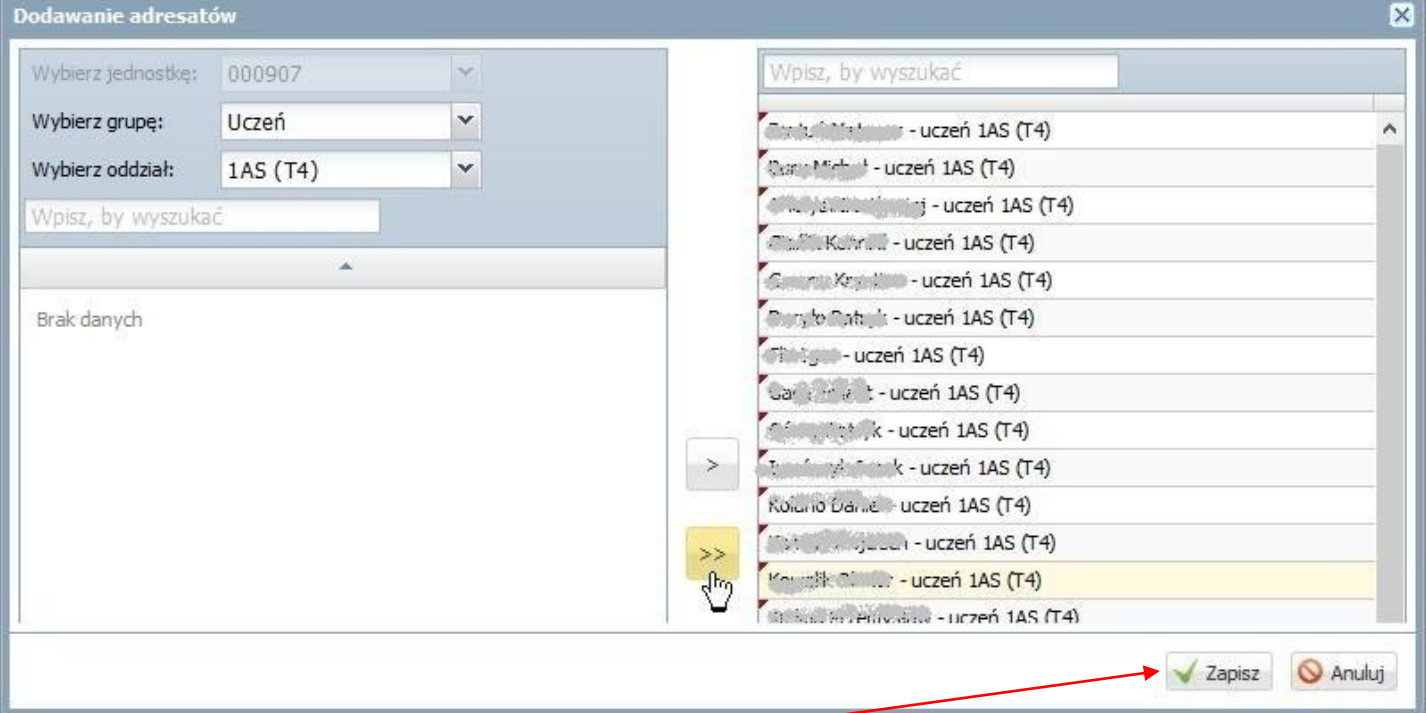

## Zatwierdzamy listę adresatów przyciskiem *Zapisz* i wysyłamy wiadomość przyciskiem *Wyślij*.

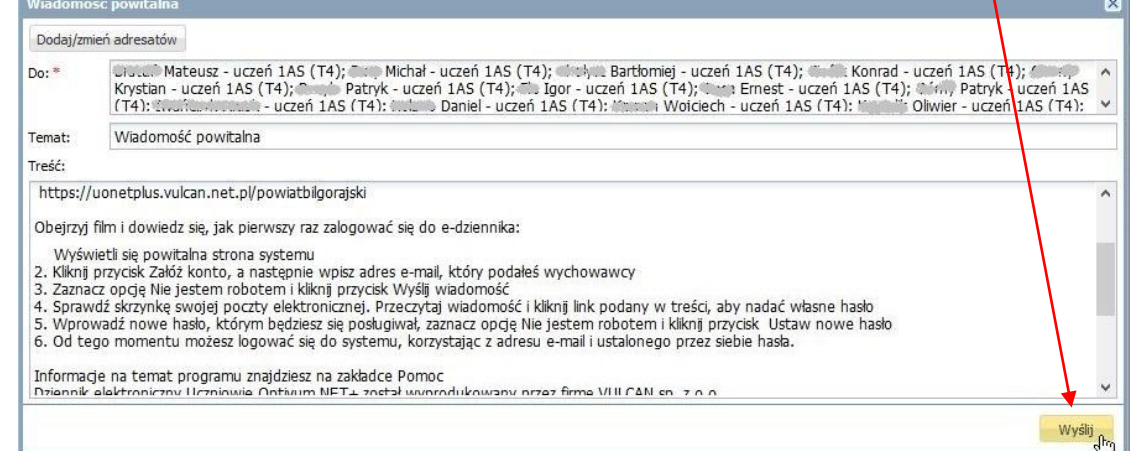

Rozwijając pole *Wysłane* i znajdując wysłaną wiadomość możemy kontrolować ilu uczniów przeczytało wiadomość, a także którzy konkretnie z nich jej nie przeczytali, a którzy już przeczytali wiadomość *(ikona "i")*.

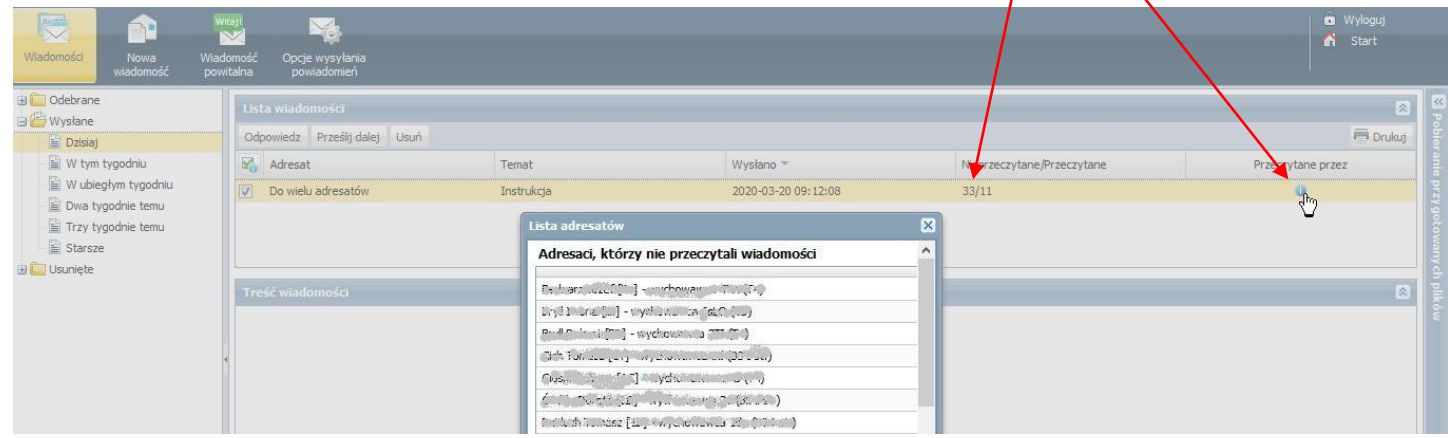

## **W podobny sposób będziemy rozsyłać zadania do wykonania przez swoich uczniów (wszyscy nauczyciele):**

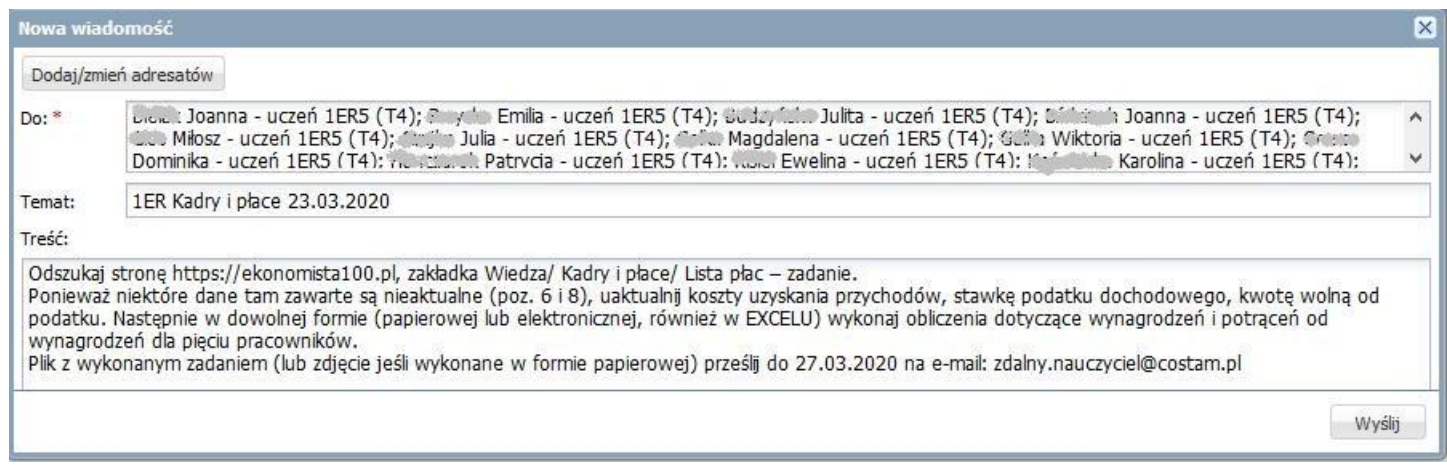

Tą metodą nie możemy niestety dodawać załączników ze swoimi materiałami, możemy tylko dodawać linki do miejsc gdzie materiały istnieją. Trzeba sobie będzie z dostarczaniem swoich materiałów jakoś radzić:

- bezpośrednim mailem z załącznikiem do jednego z uczniów, który rozsyła dalej (lub od razu do wszystkich jeśli posiadamy adresy wszystkich uczniów). Adresy uczniów można pozyskać wysyłając im wiadomość z opcją *wyślij całą wiadomość* z prośbą o odesłanie potwierdzeń drogą mailową na skrzynkę nauczyciela. Otrzymamy wtedy maile od uczniów i możemy dodać je do książki adresowej w swojej skrzynce;
- umieszczając materiały na darmowym serwerze FTP (np. cba.pl) lub chmurze (np. iCloud) podając uczniom adres serwera i dane do logowania;
- w ostateczności prosząc S. Amborskiego o umieszczenie materiału na stronie szkoły i po pojawieniu się materiału, wysłanie linku do niego w wiadomości do uczniów.

## **Jest to podstawowa metoda umożliwiająca rozliczenie nauczycieli z podejmowanych działań (i ich udokumentowanie)**

**w ramach kształcenia zdalnego, które stanie się obowiązkowym po ukazaniu się rozporządzenia. Inne metody: (praca** 

**za pomocą komunikatorów, wykłady on-line itp.) oczywiście mogą stanowić jej uzupełnienie.**